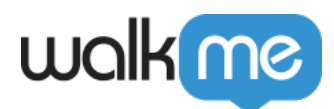

# [WalkMe Share](https://support.walkme.com/fr/knowledge-base/walkme-share-2/)

## Aperçu général

WalkMe Share est le moyen le plus efficace d'obtenir des avis par les pairs et les parties prenantes sur votre mise en œuvre de WalkMe. Gérez les avis à travers les commentaires, les captures d'écran et les articles de base de connaissances intégrés.

Obtenez l'avis de tous les membres de votre équipe et de l'ensemble de votre entreprise sur l'implémentation de WalkMe afin de tirer le meilleur parti de votre implémentation WalkMe, du début à la fin.

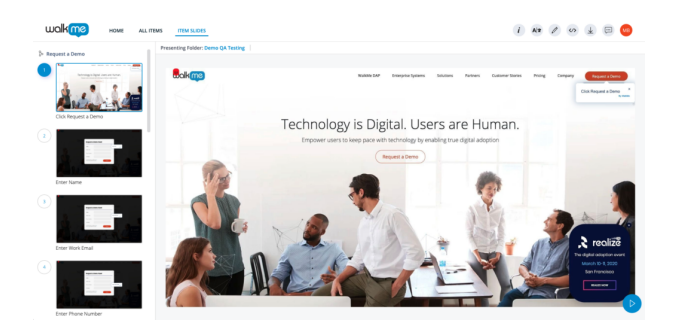

**Domaines de WalkMe Share**

Domaine Web standard : [share.walkme.com](http://share.walkme.com/)

Domaine RGPD de l'Union européenne : [eu-share.walkme.com](http://eu-share.walkme.com/)

#### **Utilisez les captures d'écran WalkMe Share pour :**

- Recevoir l'avis de vos pairs sur vos Smart Walk-Thrus en partageant des captures d'écran avec d'autres constructeurs expérimentés
- Créer une base de données des captures d'écran de votre Smart Walk-Thrus le plus réussi pour guider les futurs constructeurs
- Initier et former les nouveaux constructeurs plus rapidement en fournissant des exemples de constructions réussies créées par d'autres constructeurs expérimentés
- Télécharger votre Smart Walk-Thru en format PDF, PowerPoint ou jpeg, et le présenter pour améliorer les compétences DAP des autres

#### **Utiliser les exportations de vidéos WalkMe Share pour :**

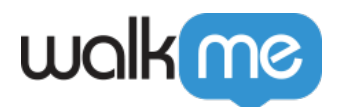

- 1. Proposer des vidéos explicatives sur tous vos articles destinés aux utilisateurs sans aucun effort supplémentaire
- 2. Partager rapidement des vidéos avec des clients ou des employés pour résoudre des problèmes
- 3. Gagner du temps en éliminant le besoin de capturer, d'éditer et d'héberger des vidéos

### Comment ça marche

WalkMe Share tire les captures d'écran directement à partir de l'éditeur WalkMe pendant le processus de l'élément de capture

#### Page Shared Items

La [page Éléments partagés](https://support.walkme.com/knowledge-base/walkme-share-shared-items-page/) affiche un tableau des éléments qu'un utilisateur a créés dans son propre compte de l'éditeur WalkMe et des éléments que d'autres utilisateurs de WalkMe ont partagés avec lui.

En savoir plus sur la *[page des éléments partagés](https://support.walkme.com/knowledge-base/walkme-share-shared-items-page/)*.

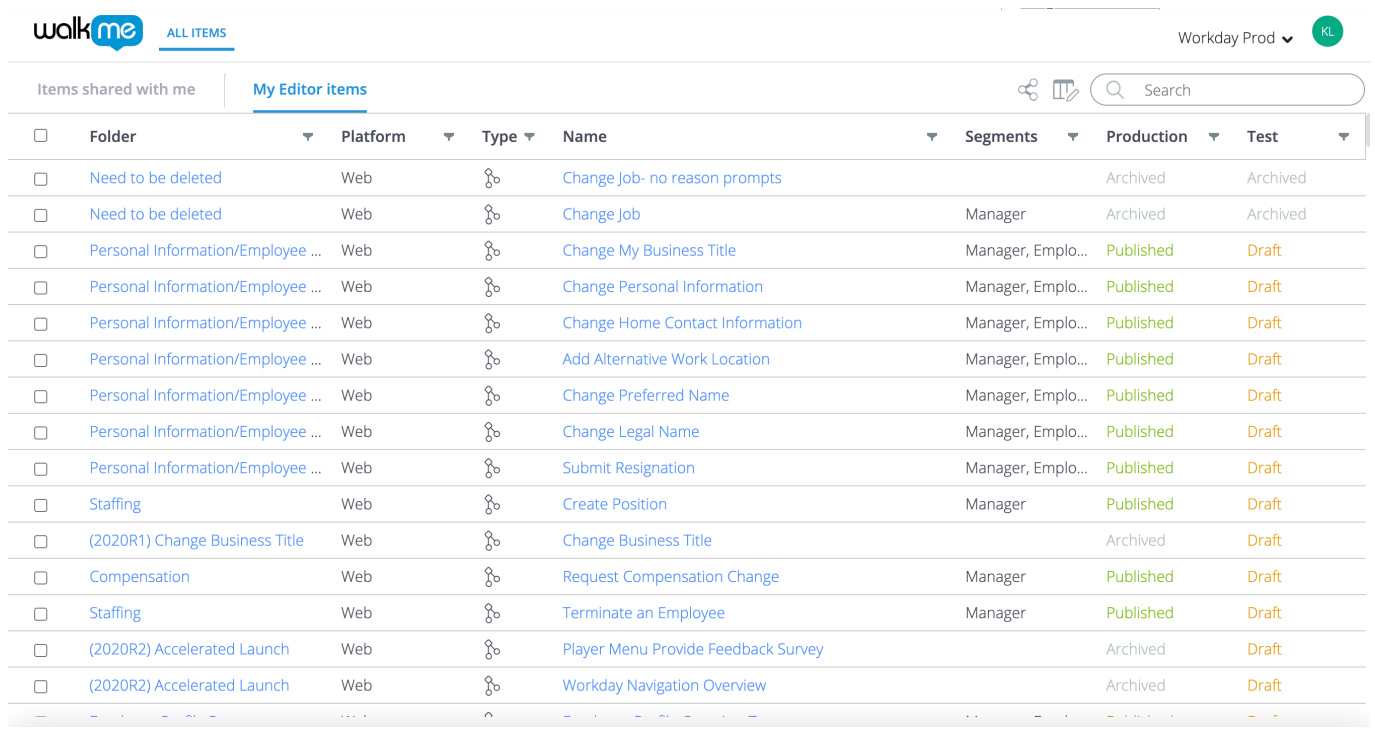

#### Page de présentation

Faites rapidement la démonstration d'une construction WalkMe en utilisant la [page de présentation](https://support.walkme.com/knowledge-base/walkme-share-presentation-page/)

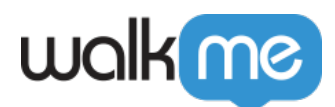

de WalkMe Share grâce à son interface flexible, collaborative et intuitive. WalkMe Share Presentations peut être partagée, ouverte et édité simultanément par plusieurs utilisateurs.

#### En savoir plus sur la *[page de présentation](https://support.walkme.com/knowledge-base/walkme-share-presentation-page/)*.

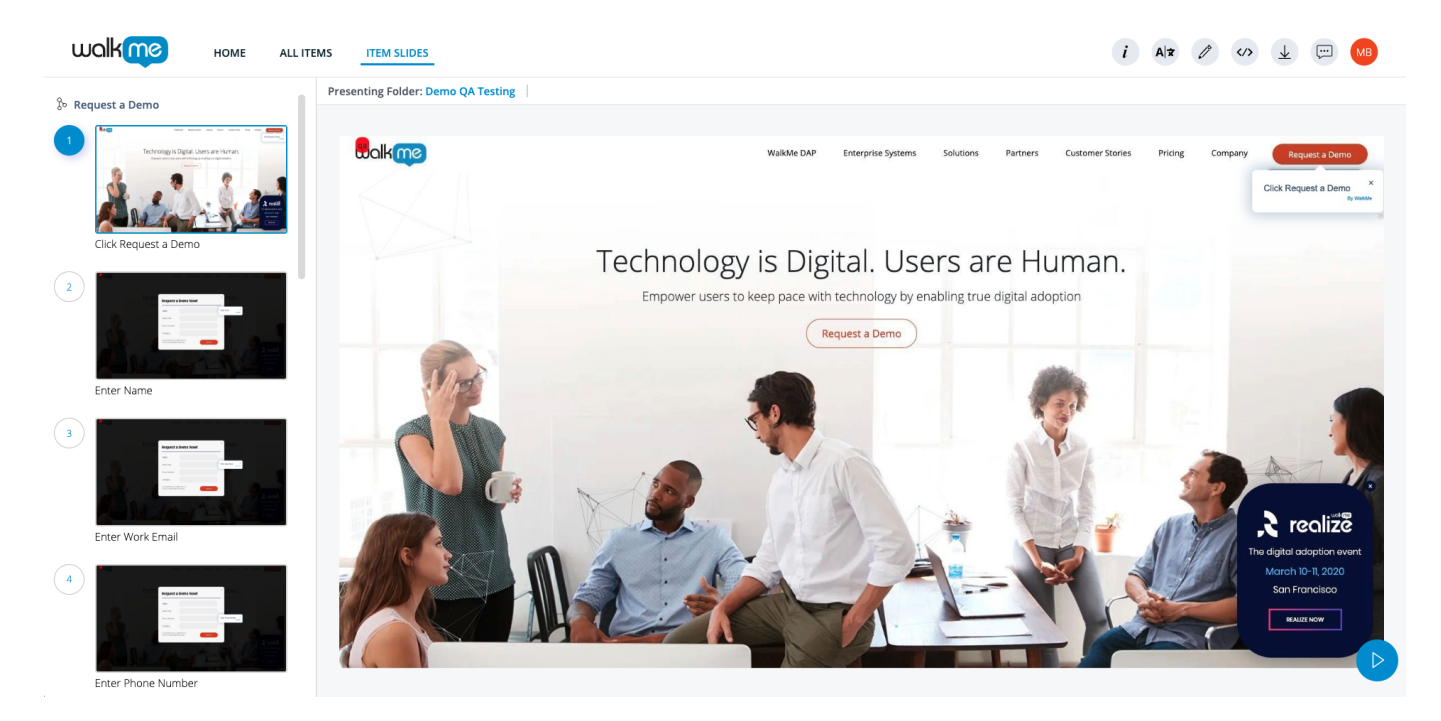

### Configuration

#### **Activez les captures d'écran de l'éditeur**

Basculez sur la capture d'écran dans les paramètres du compte de l'éditeur WalkMe

- 1. Cliquez sur les paramètres de l'éditeur
- 2. Cliquez sur l'onglet **Général**
- 3. Faites défiler jusqu'aux **paramètres de la capture d'écran**
- 4. Sélectionnez le bouton radio nommé **Effectuer des captures d'écran (recommandé)**

Remarque : Les diapositives WalkMe Share dépendent entièrement de la fonction de capture d'écran de l'éditeur WalkMe. Les éléments capturés lorsque les paramètres sont réglés sur « blur » ou « disabled » apparaîtront sous la forme de diapositives à l'arrière-plan flou ou ne se chargeront pas du tout dans WalkMe Share.